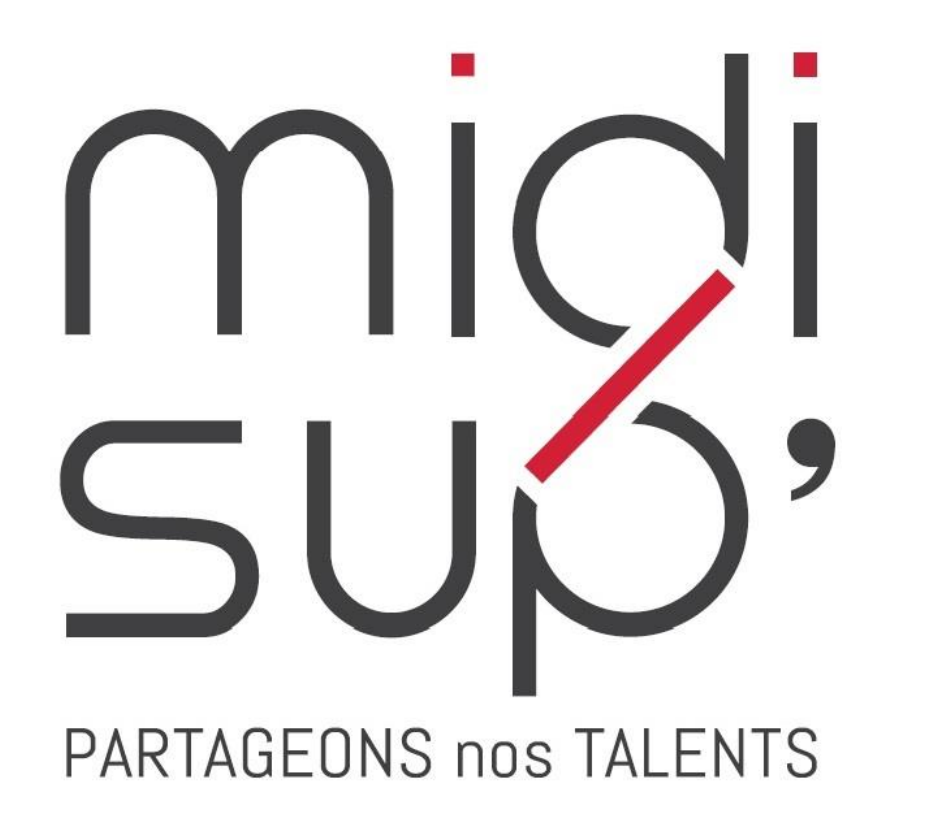

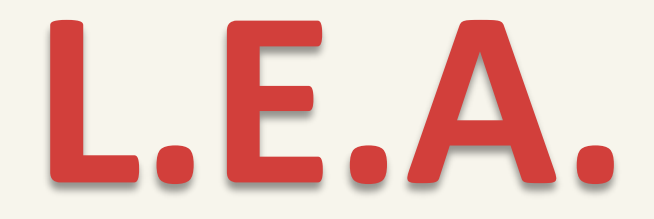

#### Livret Electronique de L'Alternant

#### **Guide Maître d'apprentissage**

#### Sommaire

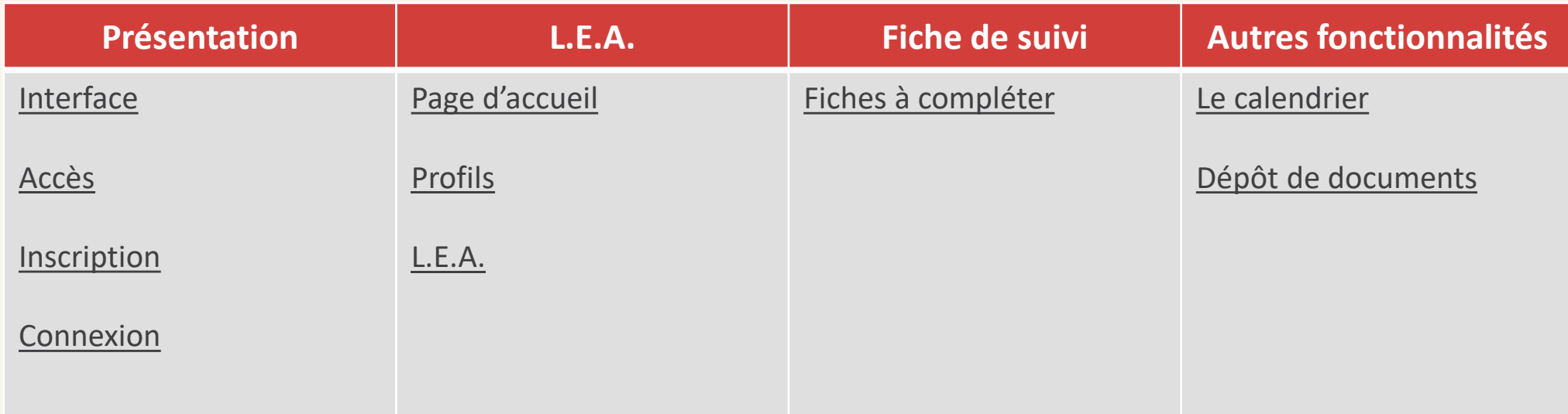

#### **Assistance L.E.A.**

*pour toute question technique*

05 31 61 83 74

Pour toute question relative au contenu des fiches, merci de vous rapprocher de l'école qui est en charge de la partie pédagogique

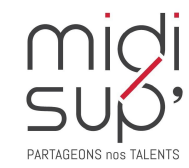

[lea@midisup.com](mailto:lea@midisup.com)

<span id="page-2-0"></span>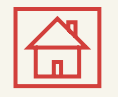

# Interface Maître d'apprentissage

Fonctionnalités de l'interface :

✓ Consulter le calendrier d'alternance de votre alternant (périodes et absences).

✓ Consulter et contresigner les fiches de suivi complétées par les autres acteurs de l'alternance.

✓ Compléter les fiches de visite/suivi relatives à l'entreprise.

✓ Consulter et/ou déposer des documents en relation avec l'alternance (contrat d'apprentissage, etc.)

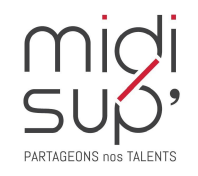

<span id="page-3-0"></span>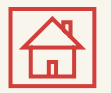

## Accès à l'application

*Via le site Midisup, pour les alternants, maîtres d'apprentissage et tuteurs pédagogiques.*

#### #1 Aller à l'adresse <https://midisup.com/>

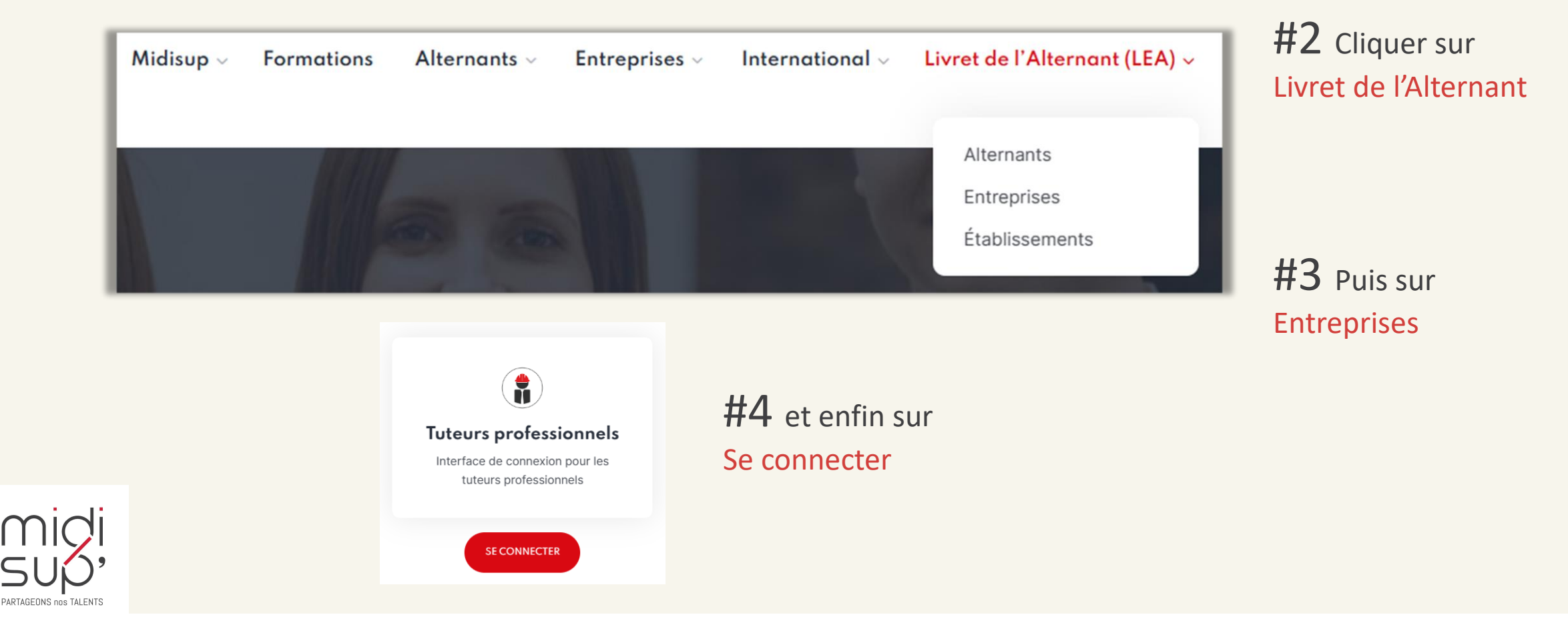

<span id="page-4-0"></span>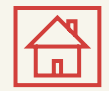

## S'inscrire 1/2

#### #1 Aller à l'adresse : [https://lea.midisup.com/arexis\\_isp/](https://lea.midisup.com/arexis_isp/)

#2 Cliquer sur Activer mon compte

#### **MAITRE D'APPRENTISSAGE : SUIVEZ VOTRE APPRENTI**

Vous souhaitez visualiser le livret électronique de votre apprenti ?

Vous connecter à la plateforme vous permettra :

- · De visualiser le suivi de votre apprenti en centre de formation
- · De réaliser le suivi de votre apprenti en entreprise

Activer mon compte

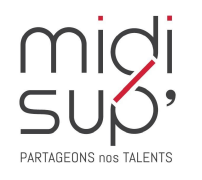

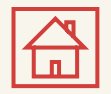

# S'inscrire 2/2

#### $#1$  Renseigner votre adresse mail

#2 Cliquer sur Valider

#3 Cliquer sur le lien d'initialisation

#4 Choisir un mot de passe

#5 Cliquer sur Valider

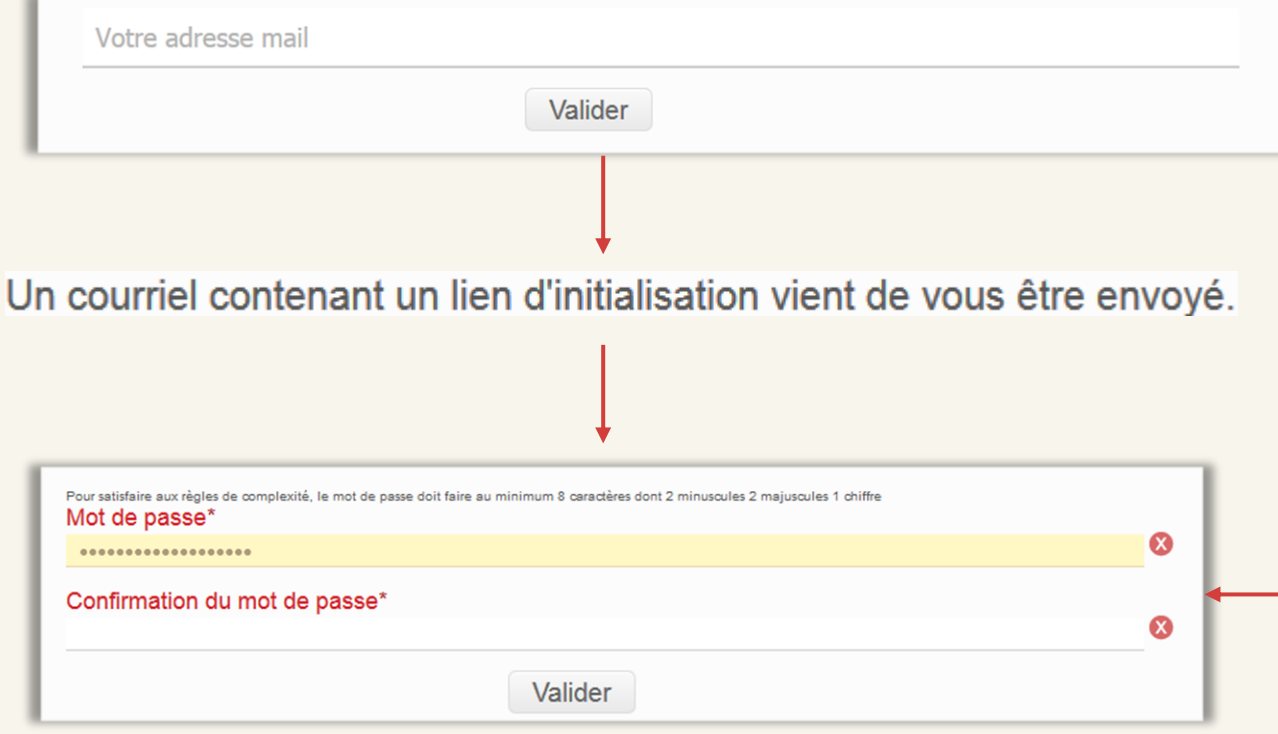

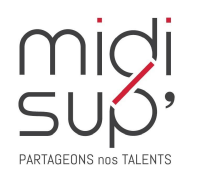

*MidiSup ne délivre aucun mot de passe, c'est le lien d'initialisation reçu par mail qui va permettre la création du mot de passe. Respectez la consigne de création: au minimum 8 caractères dont 2 minuscules, 2 majuscules et 1 chiffre.*

*Les coches vertes sur la droite valideront les critères de création.*

<span id="page-6-0"></span>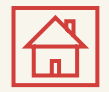

#### Se connecter

#1 Aller à l'adresse : [https://lea.midisup.com/arexis\\_isp/](https://lea.midisup.com/arexis_isp/)

#2 Renseigner votre Adresse mail et votre Mot de passe

#3 Cliquer sur Connexion

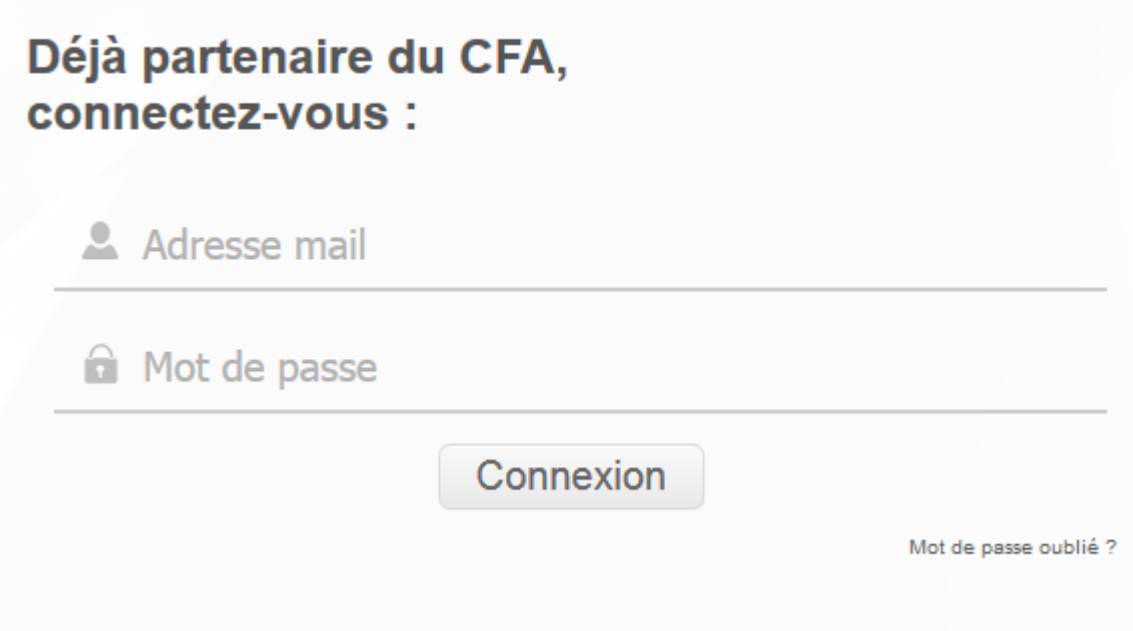

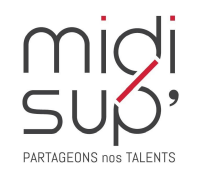

<span id="page-7-0"></span>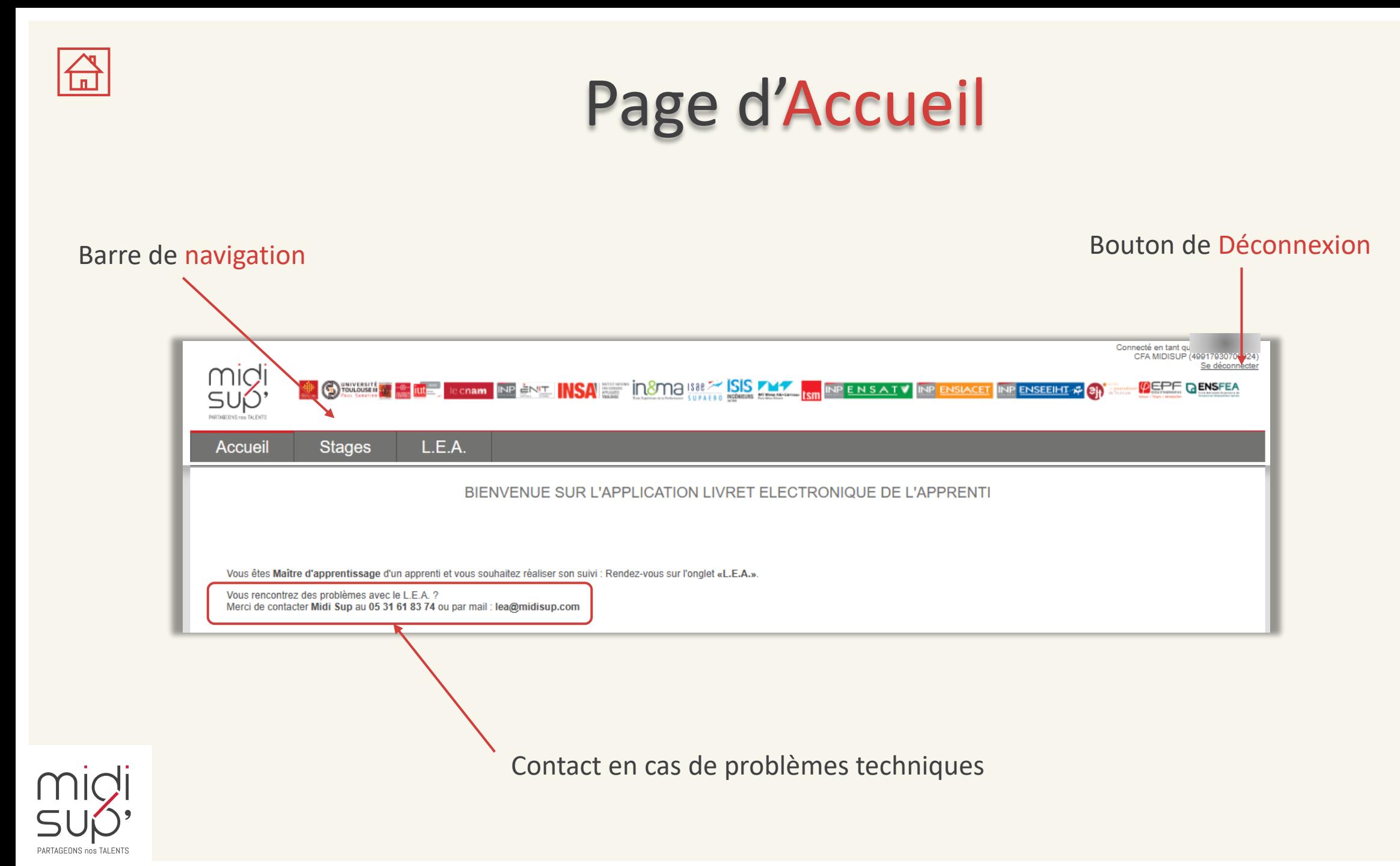

8

<span id="page-8-0"></span>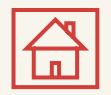

# Page d'Accueil – Profils

Si vous êtes maître d'apprentissage d'alternants employés dans différentes entreprises, vous possédez plusieurs « profils ».

Pour changer de profil, cliquez sur le lien correspondant. L'entreprise sous laquelle vous êtes actuellement connectée est affichée (nom et numéro SIRET).

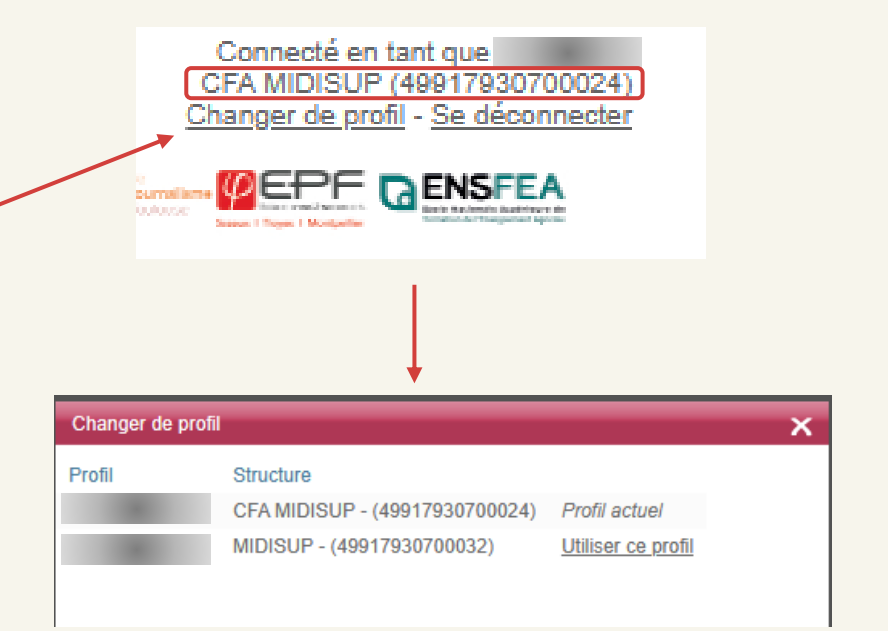

Une entreprise = un numéro de SIRET

Les grands groupes (Airbus, Continental, SNCF, Thalès…) possèdent énormément de numéro de SIRET et donc de nombreuses entreprises dans la base de données.

Pensez à vérifier votre profil si vous ne voyez pas votre alternant.

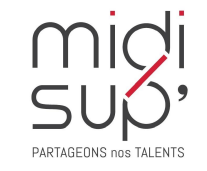

<span id="page-9-0"></span>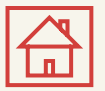

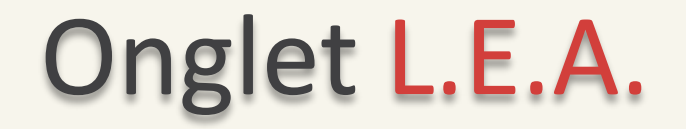

*Ici sont listés les alternants dont vous avez l'affectation.*

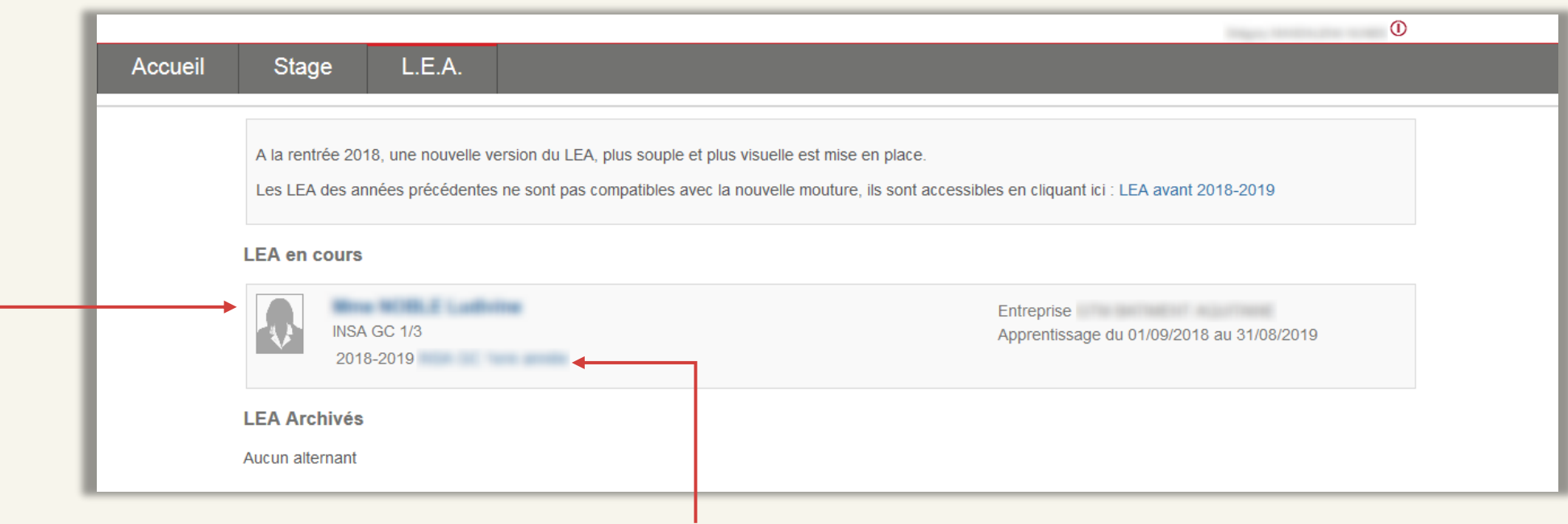

Cliquer sur le Nom de l'alternant ou sur l'année en cours pour accéder au L.E.A.

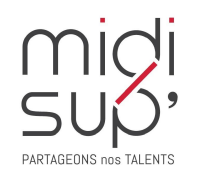

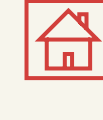

Affichage du L.E.A.

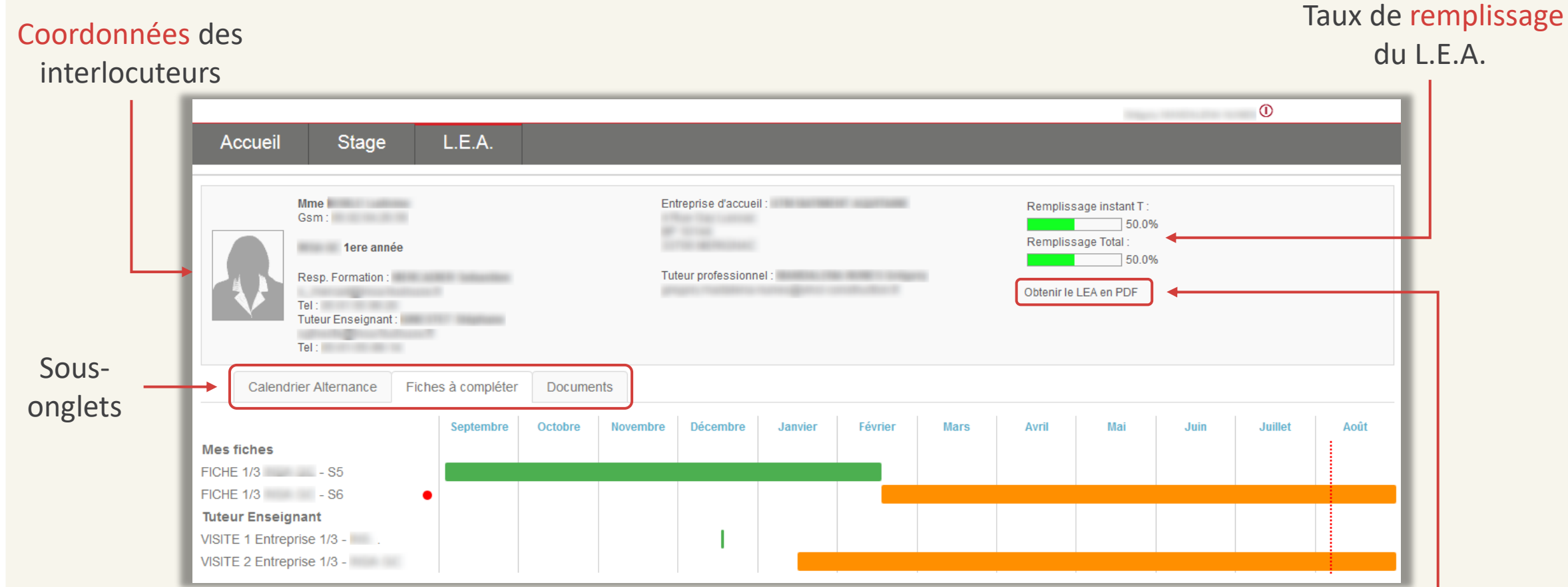

Cliquer ici pour obtenir le L.E.A. en PDF

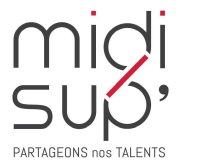

<span id="page-11-0"></span>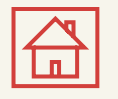

# L.E.A. Fiches à compléter 1/5

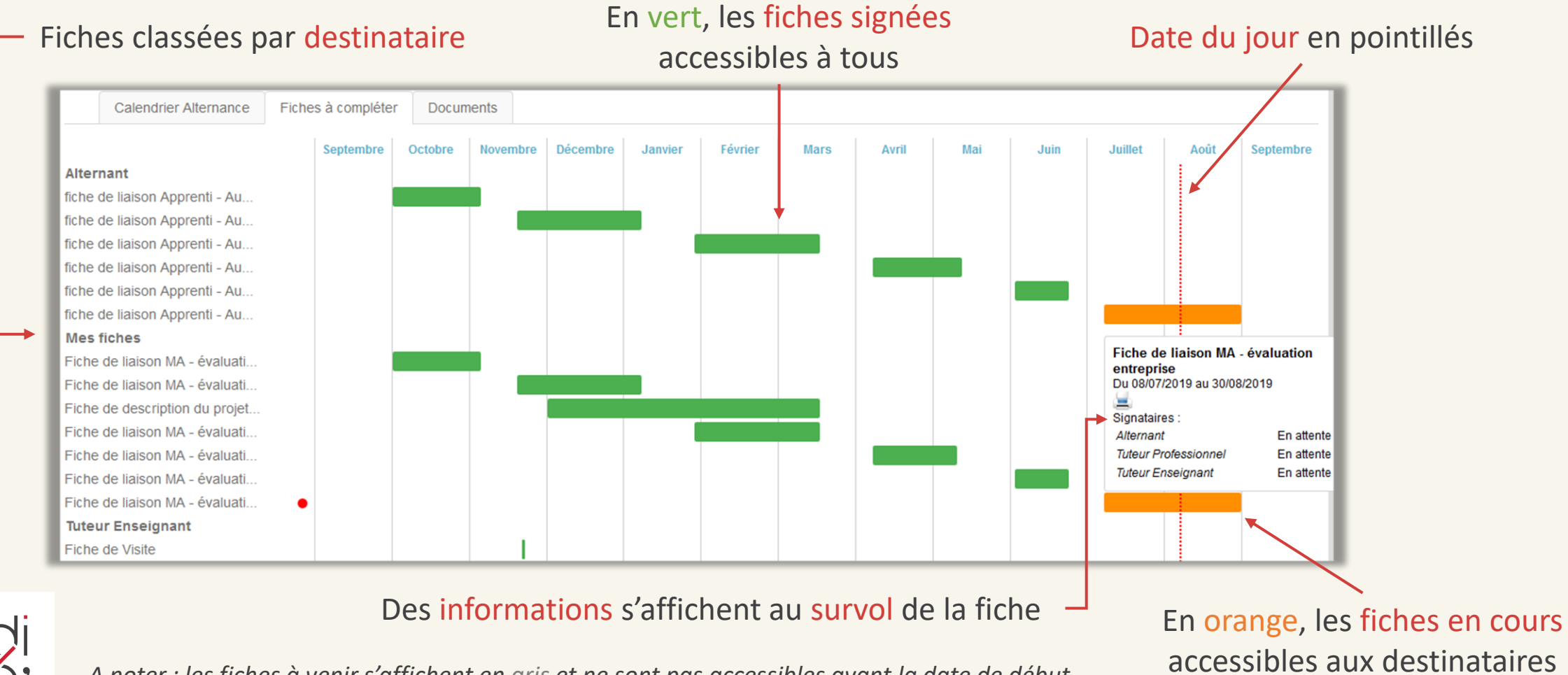

*A noter : les fiches à venir s'affichent en gris et ne sont pas accessibles avant la date de début.* 

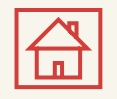

# L.E.A. Fiches à compléter 2/5

Sur la gauche de la page sont listées l'ensemble Calendrier Alternance Fiches à compléter des fiches de suivi du livret. **Septembre** Vous pouvez y accéder en cliquant sur la bande colorée **Alternant** ou via les intitulés. fiche de liaison Apprenti - Au... fiche de liaison Apprenti - Au... fiche de liaison Apprenti - Au... Elles sont classées par destinataire, c'est-à-dire fiche de liaison Apprenti - Au... l'utilisateur qui doit les compléter. fiche de liaison Apprenti - Au... fiche de liaison Apprenti - Au... **Mes fiches** Les fiches de suivi qui vous sont destinées sont listées Fiche de liaison MA - évaluati... sous l'intitulé « Mes fiches ». Fiche de liaison MA - évaluati... Fiche de description du projet... Fiche de liaison MA - évaluati... Vous n'avez pas accès aux fiches des autres utilisateurs Fiche de liaison MA - évaluati tant qu'elles ne sont pas complétées (orange) ou Fiche de liaison MA - évaluati... Fiche de liaison MA - évaluati... indisponible (en gris). **Tuteur Enseignant** 

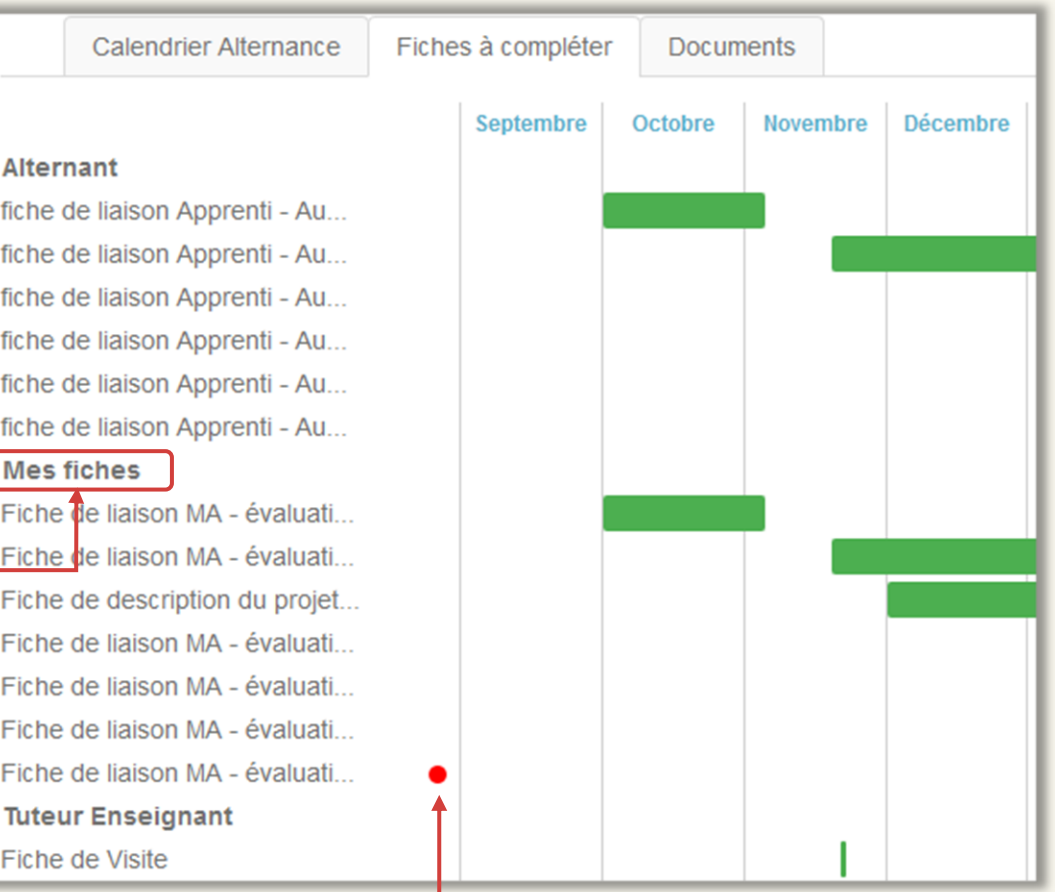

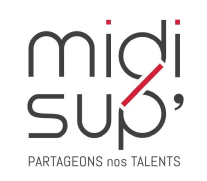

Le point rouge indique une action attendue de votre part

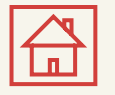

# L.E.A. Fiches à compléter 3/5

*Le bouton de signature est indisponible par défaut, il s'active (rouge) quand tous les champs obligatoires de la fiche sont remplis.*

Après avoir correctement complété la fiche, il faut la signer en cliquant sur le bouton ci-dessous

#### Signature indisponible

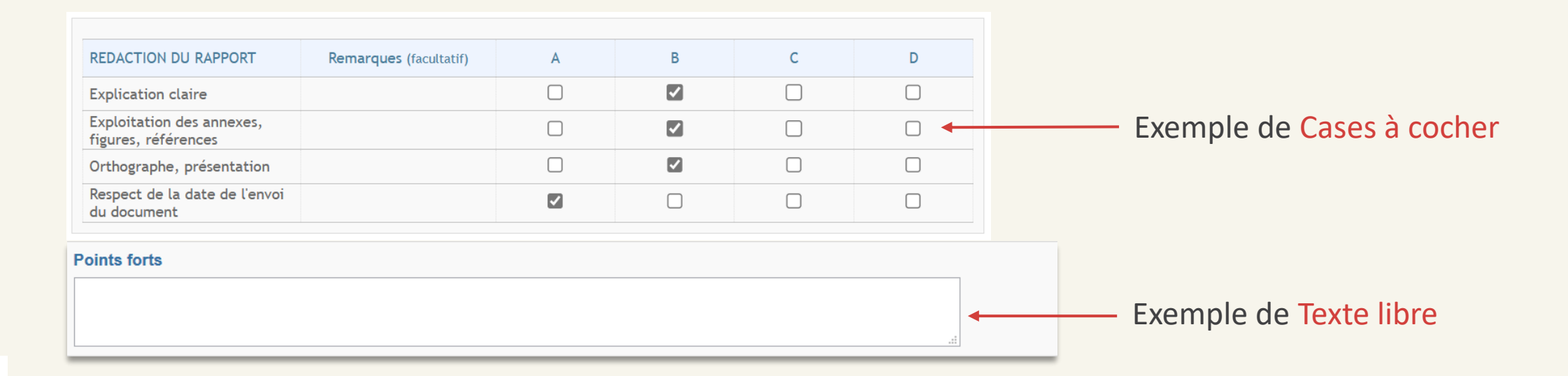

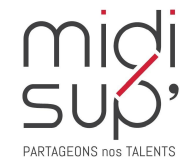

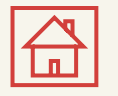

# L.E.A. Fiches à compléter 4/5

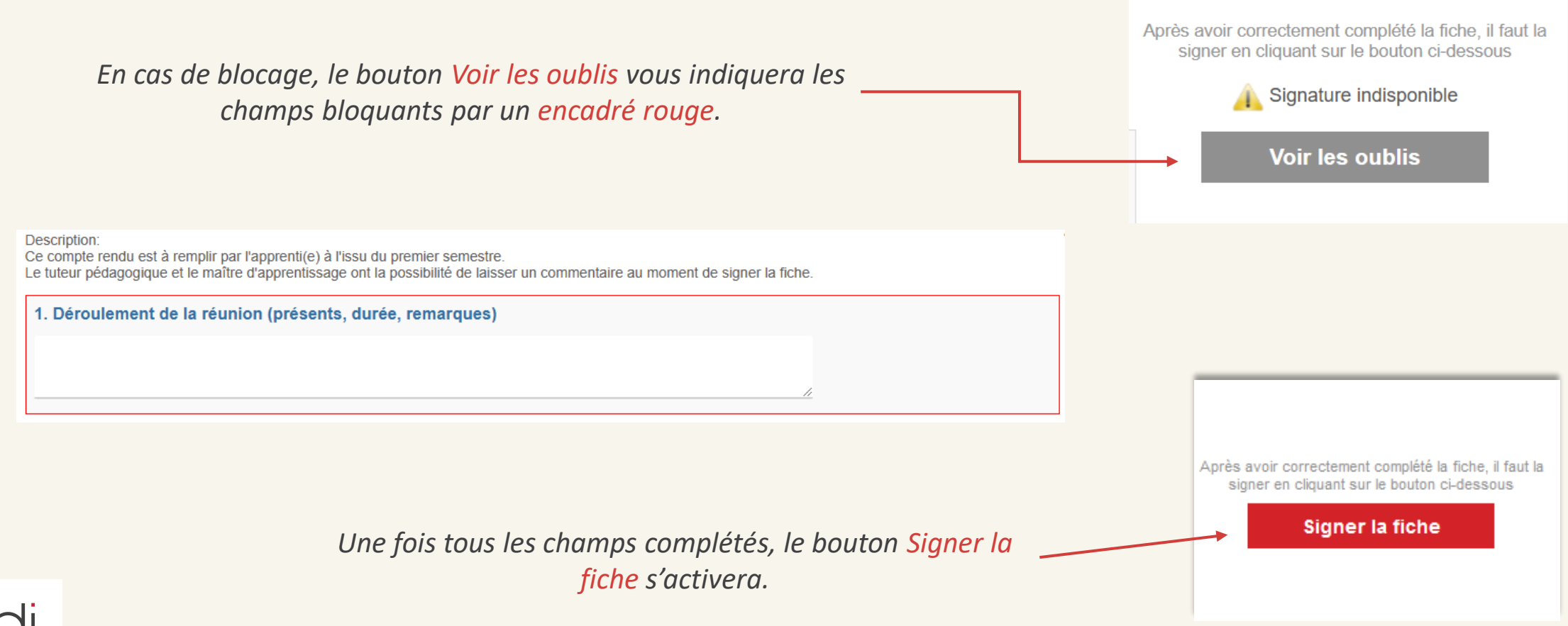

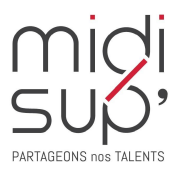

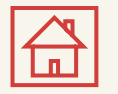

#### L.E.A. Fiches à compléter 5/5

*Possibilité de laisser un commentaire avant de signer la fiche.*

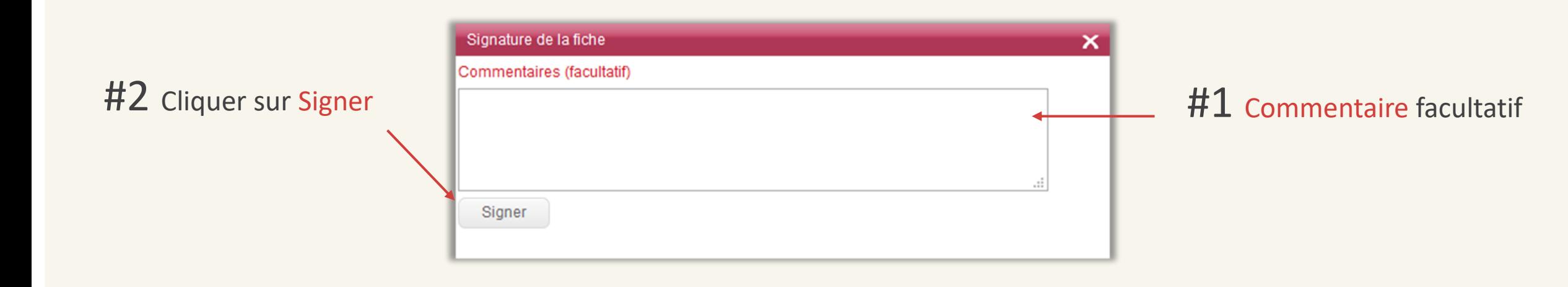

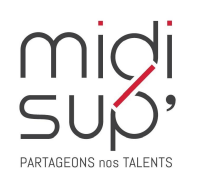

<span id="page-16-0"></span>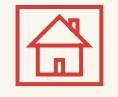

## L.E.A. Calendrier d'alternance 1/3

#### Période Centre (école) en orange

Période Structure (entreprise) en bleu

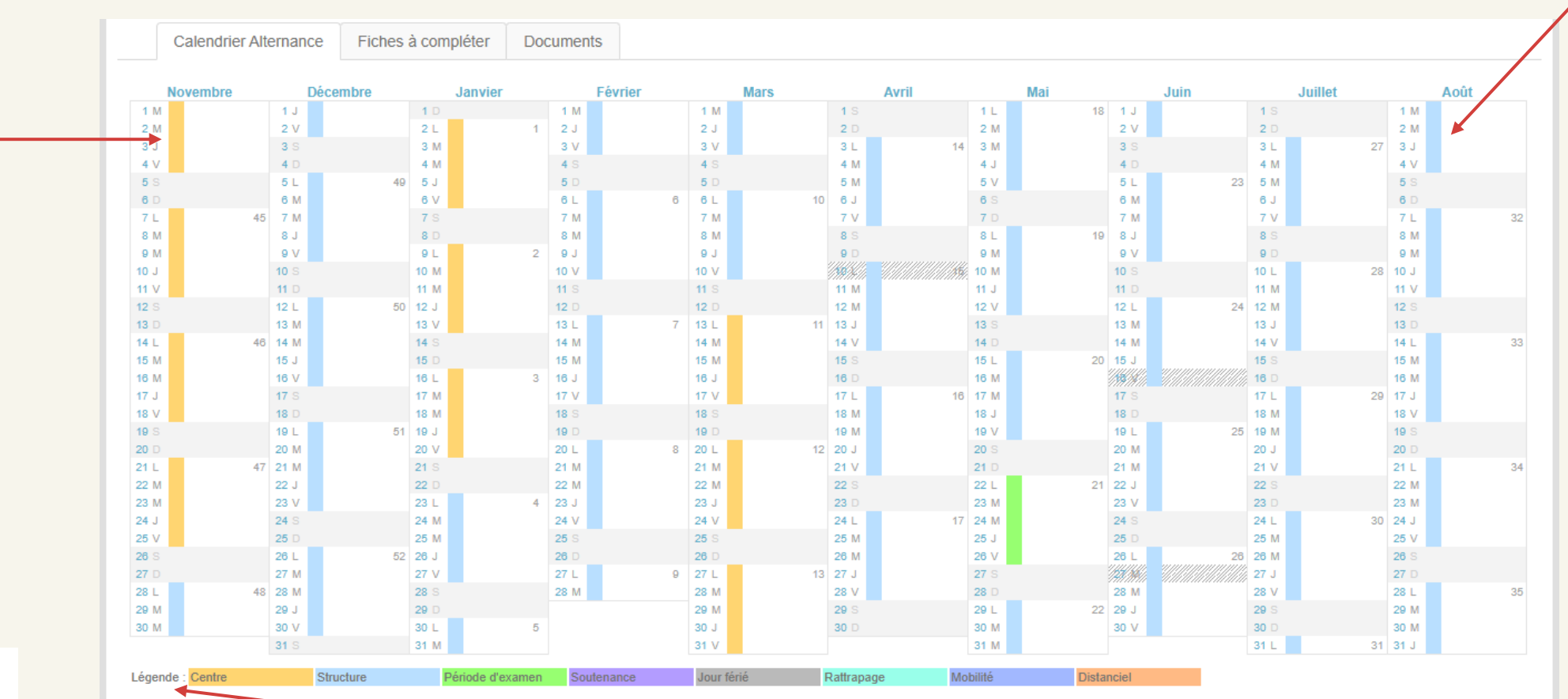

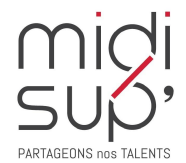

*La légende est disponible ici si besoin.* 

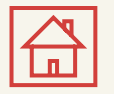

#### L.E.A. Calendrier d'alternance 2/3

*La scolarité de la formation saisit les absences des alternants (uniquement si la fonctionnalité est utilisée par la scolarité). Elles sont représentées par des jours et périodes hachurés sur le calendrier.*

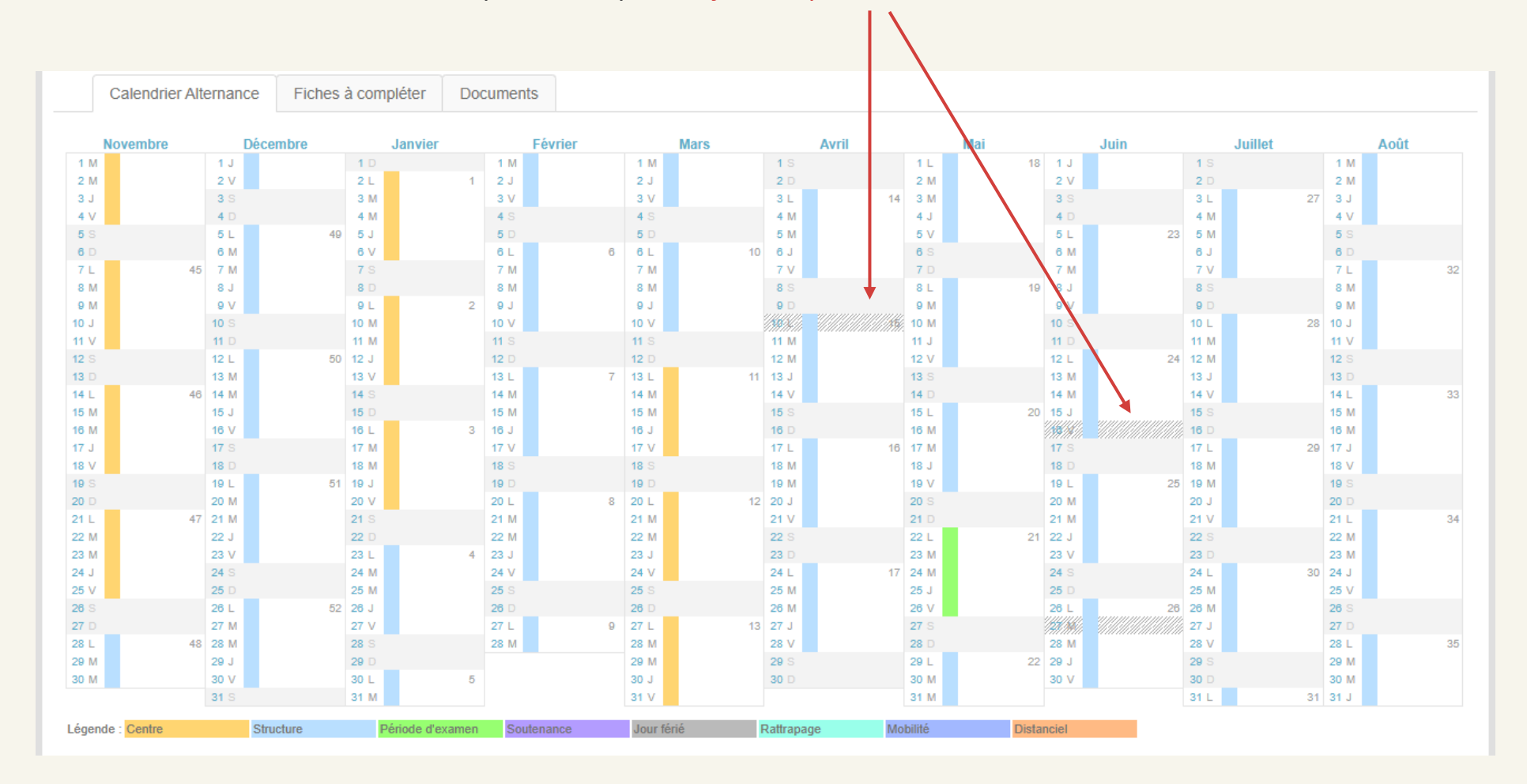

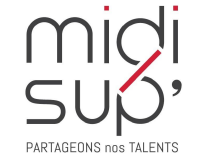

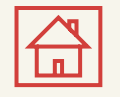

## L.E.A. Calendrier d'alternance 3/3

Il suffit de survoler la période hachurée avec votre souris pour afficher les informations relatives à l'absence (durée, nature et motif)

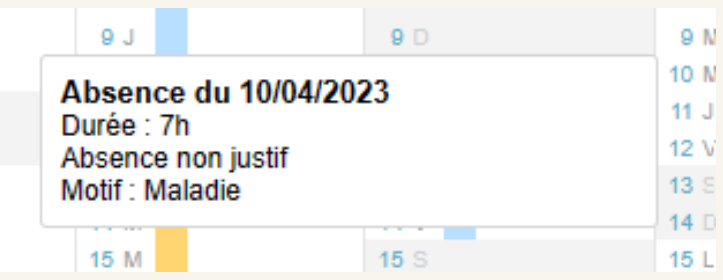

Dans le cas d'une absence justifiée le document justificatif sera consultable en cliquant sur cette icône

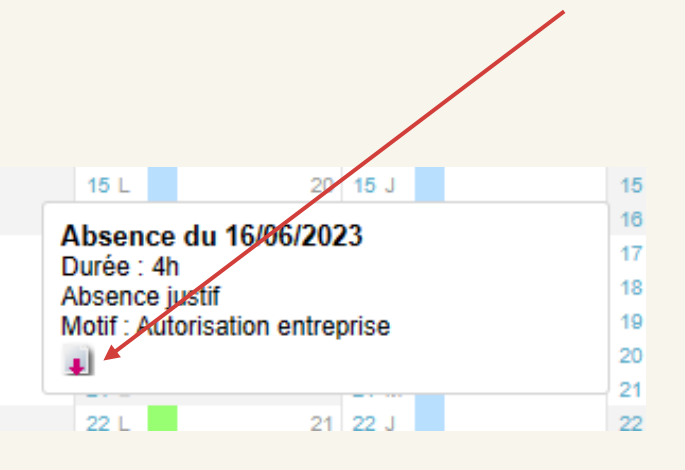

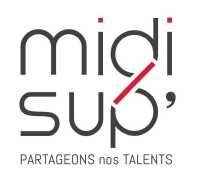

<span id="page-19-0"></span>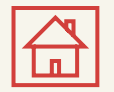

#### L.E.A. Documents

*Déposer et consulter des documents sur le livret de l'alternant.* 

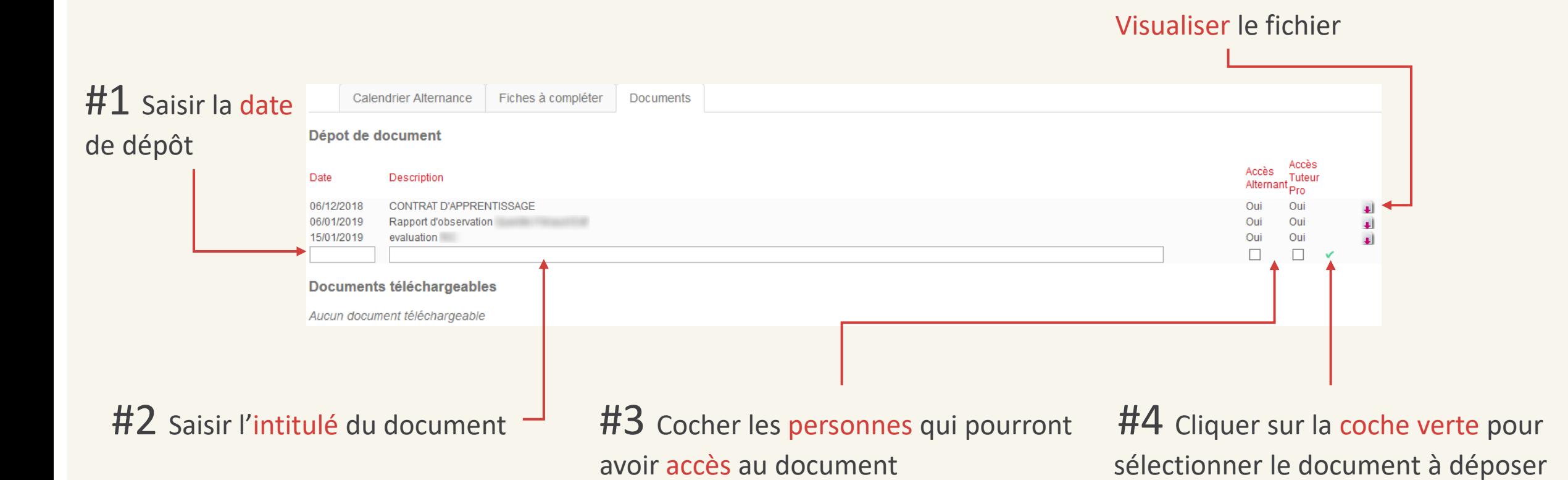

#### **Assistance L.E.A.**

*pour toute question technique*

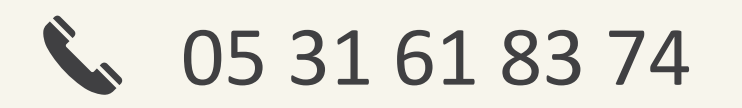

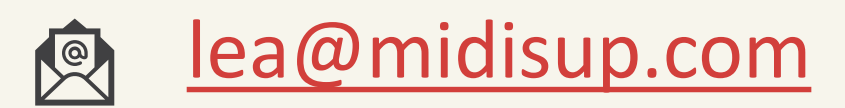

# PARTAGEONS nos TALENTS